## **Quiz Management System**

The Quiz Management application aims at the Employee assessment programs carried out in the organization by conducting Quizzes. The application focuses on creating a well defined exam/quiz for individual departments. When the authorized examinee attends the exam he gets to view the result on exam submission. The application administrator can view all the results with statistics as the total number of passed and failed candidates and the respective percentages. The application allows creating a scheduled exam / time specific exam.

The application comprises a strong mailing functionality to intimate the examinee of the exam details before and exam/result details after attending the same. The application simplifies, and completely automates the Quiz management system in the organization.

The basic understanding of the Roles and their functionalities can be briefly shown as below -

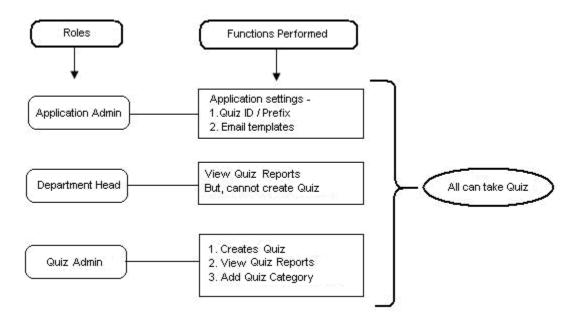

## **Quiz Management Application – Description**

## 1. Creating the exam -

The Quiz Administrator can create Quiz by clicking on the "Create Quiz" option at the top. To add questions, click on the "Add Question" which will open a new window as shown below –

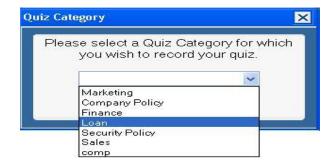

After selecting the category from the list, admin is taken to the exam form. On the left of the form will be the "Exam Settings" and "Participants List" section while on the right side of the form admin can add Questions to the exam using the "Add Question" button wherein a window is opened where the admin can add questions and answers. The questions window looks like below –

| Add Quiz En            | itry                                                                                                    | ×              |
|------------------------|----------------------------------------------------------------------------------------------------|----------------|
| Select Nu<br>Question: | swer Type  Radio CheckBox ComboBox  Imber of Answer for current Question:  Who was the first prime minister of India  Ans:  A) Indira Gandhi  B) Dr. Rajendra Prasad  C) Rajeev Gandhi  D) Pt. Jawaharlal Nehru |                |
|                        | Answer: CACB © CCD OK Cancel                                                                                                    | L <sub>a</sub> |

After the Questions are added to the exam, you can fill in the details in the "Exam Settings" section of the exam form and the participants' names. The settings section looks like below –

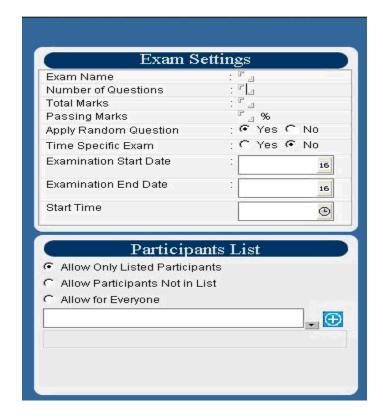

On the exam form the admin can navigate through the questions using the icons as shown below –

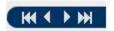

On the exam form the admin has to select the authorized participants by selecting any of the three options –

- 1.1 Allow only listed Participants To create Quiz for only the listed participants, the Quiz Administrator needs to select this option in the Participants List. The Quiz Administrator should select participants' names in this case.
- 1.2 Allow Participants not in the List To create Quiz for those except the ones listed in the participants' list, the Quiz Administrator needs to select this option in the Participants List. The Quiz Administrator need not select participants' names in this case.
- 1.3 Allow For Everyone To create Quiz for all, the Quiz Administrator needs to select this option in the Participants List. The Quiz Administrator need not select participants' names in this case.

After the exam is created, it gets activated on the day it is scheduled i.e. the Start Date in the settings. However, if the exam is scheduled for the same day it is created, the scheduled agent runs on the same day and the exam activates immediately.

- 2. After the quiz is created, an invitation mail is sent to the authorized participants. The exam is activated on the selected start date and start time. The quiz administrator can view all the active exams depending on any of the following categories.
  - 2.1 Quiz ID
  - 2.2 Quiz Category
  - 2.3 Quiz Name
  - 2.4 Date

The Quiz when activated, can be seen in the Active Quiz menu as shown below -

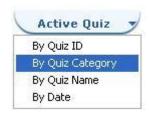

On selecting any of the above categories, user will be taken to the list of all the exams which are active and for whom the user is authorized based on that category.

| Quiz Category Quiz ID | Quiz Name | Date       | Random Quiz | Total Marks | Passing % |
|-----------------------|-----------|------------|-------------|-------------|-----------|
| Security Policy       |           |            |             |             |           |
| QM00000137            | Test Exam | 09/03/2010 | 4           | 100         | 30        |

On the scheduled date and time, the participants authorized for the survey may click on the exam document attend the same. The user can also attend the exam through the link in the invitation mail.

- 3. The quiz when not active remains saved and can be viewed under "Saved Quiz" option categorized based on
  - 3.1. Quiz ID
  - 3.2. Quiz Category
  - 3.3. Quiz Name
  - 3.4. Date

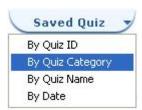

On selecting "By Quiz Category" of the above categories, user will be taken to the list of all the saved quiz.

| Quiz Category  | Quiz ID    | Quiz Name | Date       | Random Quiz | Total Marks | Passing % |
|----------------|------------|-----------|------------|-------------|-------------|-----------|
| Company Policy | 70         | 4.0       |            |             |             |           |
|                | QM00000138 | test 1    | 09/03/2010 | 4           | 100         | 30        |
| Loan           |            |           |            |             |             |           |
|                | QM00000139 | test 2    | 09/03/2010 | 4           | 100         | 50        |

4. The participants can access the exam (or list of them in case of multiple quizzes) they are authorized for when they click on the "Take Quiz" button at the top. On opening the Survey, a window opens as shown below –

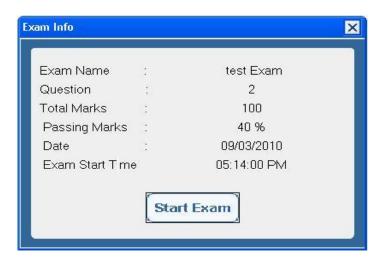

Click on "Start Exam" button to commence further.

Then he will see the exam form appearing with 2 sections -

- 4.1. The "Answer Review Section"
- 4.2. The Questions section wherein he actually has to select the answers for the questions

Using the "Next" and "Previous" buttons on the exam form the user can navigate through all the questions.

On every Question if the participant feels to review the question again later, he may check the "Mark for Review" option available the question as shown below –

| ☐ Mark for Review                                                                              |  |
|------------------------------------------------------------------------------------------------|--|
| Who of the following was the first prime minister of India?                                    |  |
| Ans A) Indira Gandhi<br>B) Dr. APJ Kalam<br>C) Pt. Jawaharlal Nehru<br>D) Atal Bihari Vajpayee |  |
| Right Answer:  A B C D                                                                         |  |

For a time specific exam, the examinee can see the timer on the top right of the exam form. The timer will show the time remaining for the exam submission. It will be seen as follows –

## Time Remaining: 00:04:34

After having finished with the exam, click on the "OK" button on the exam form. On completion of all the questions, he may review the Questions from the "Answer Review Section" as shown below-

| Q.<br>No. | Selected<br>Answer | Marked<br>for<br>Review | Q.<br>No. | Selected<br>Answer | Marked<br>for<br>Review |
|-----------|--------------------|-------------------------|-----------|--------------------|-------------------------|
| 1         | В                  |                         | 2         | С                  | 4                       |
| 3         | В                  | 4                       | 4         | В                  |                         |
| 5         | С                  |                         | 6         | С                  |                         |
| 7         | A,B,C              | ====3                   | 8         | B,D                |                         |
| 9         | В                  | ====3                   | 1.0       | С                  |                         |
| 11        | В                  |                         | 12        | В                  | 4                       |
| 13        | С                  |                         | 14        | В                  |                         |
| 15        | С                  |                         |           |                    |                         |

He may review all the questions at once by clicking on the "Review All" button or only review the ones he marked for review by clicking on the "Marked Review" button.

When the time remaining for the exam equals the set "Alarm Time", the examinee will see the alert box as following -

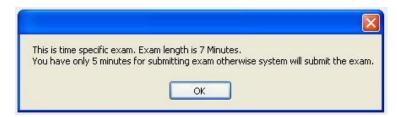

When the exam time elapses and examinee does not submit the exam, System submits it for him. Before submitting, examinee will see the message box as following-

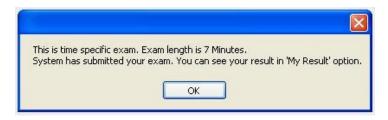

The participant may submit the exam by clicking on the "Submit" button. On submission he will be shown a confirmation window as shown below -

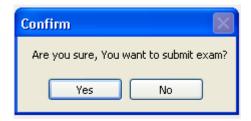

On clicking the "Yes" button the exam will be submitted and on clicking the "No" button the exam submission will not happen.

5. After submitting the exam, the participants may view their respective responses in the "My Result" option.

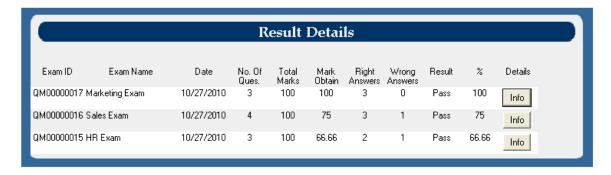

A mail is sent for the successful submission of the exam. The quiz reports can be reviewed by the Department Head and the Quiz Administrator by clicking on the Reports button wherein the reports are categorized based on various criteria. When the user clicks on the respective document of a specific exam, the Response page opens showing all the details of the answers as shown above.

Following are some screen shots for the survey application -

1. On opening the application the user shall view this page -

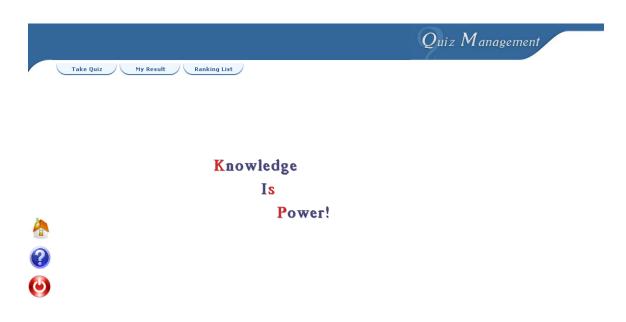

- 2. Following image shows the screen shot for the survey form for new survey to be created which is divided into 3 sections
  - 2.1 Exam Settings
  - 2.2 Participants List
  - 2.3 Questions section

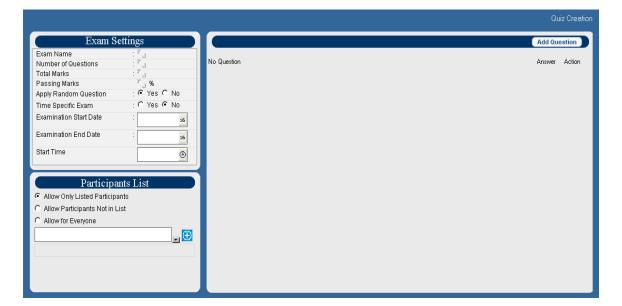

3. The following image shows the Quiz Category section wherein the administrator can add / delete / edit the categories for Quiz. The list is shown as below –

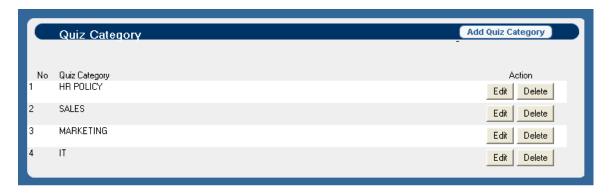

4. The following image shows the Question category section wherein the administrator can add / delete / edit the departments for the survey questions. The Question category list is shown as below –

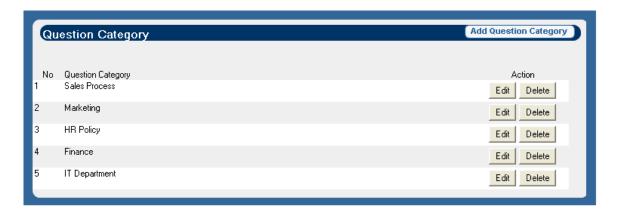

Click on "Add Question category" opens the following window wherein the user can add the category name to the list

Add Quiz Category

Quiz Category:

OK

Cancel

.

5. The Email template is used to frame the basic body of an email that is sent to various users. It looks like shown below –

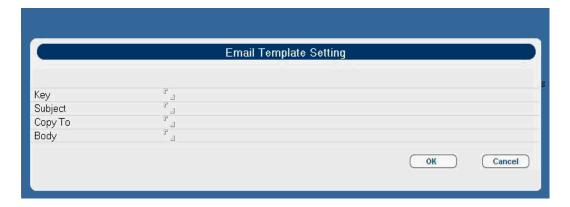

The Application administrator has to set the "Key" value to the template. Also the Subject, Copy To and Body fields can be filled. He can click on the "OK" button to save the template else by clicking on the "Cancel" button he cancel saving the template.

6. When you click on the "Info" button on the "My Result" page against a specific exam, the result page opens showing all the details of that exam

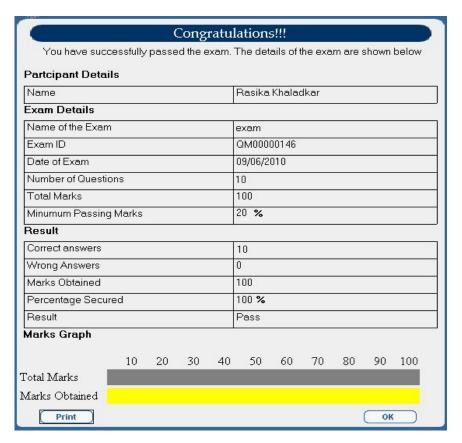

The Result shows all the details of the exam and performance of the examinee for the particular exam. It also shows a graph of Marks obtained versus the Total Marks.